# 베트남어 자판 입력 방법

윈도우 다국어 입력 시스템(Input Method Editor)을 아래와 같이 설정하면, 일반적인 키보드로도 베트남어를 입력할 수 있습니다.

1. 베트남어 자판 설정하기(WIN 7)

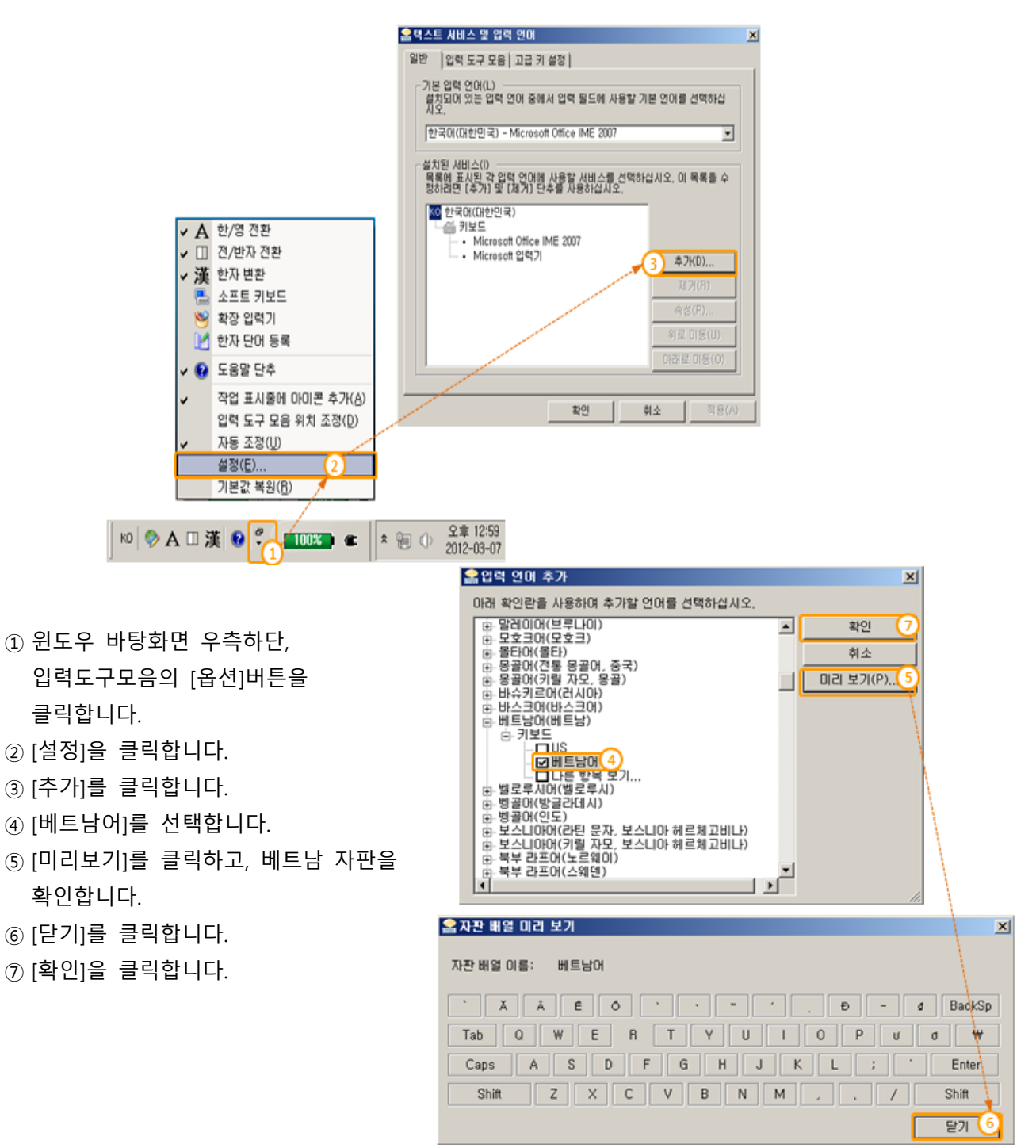

클릭합니다.

확인합니다.

## 옵션매뉴얼 2015.07.01

- [적용]을 클릭합니다.
- [확인]을 클릭합니다.
- [KO]를 클릭합니다.
- "베트남" 어를 선택합니다.
- 베트남어 입력 모드인 "VI(Vietnamese)"로 변경됩니다.

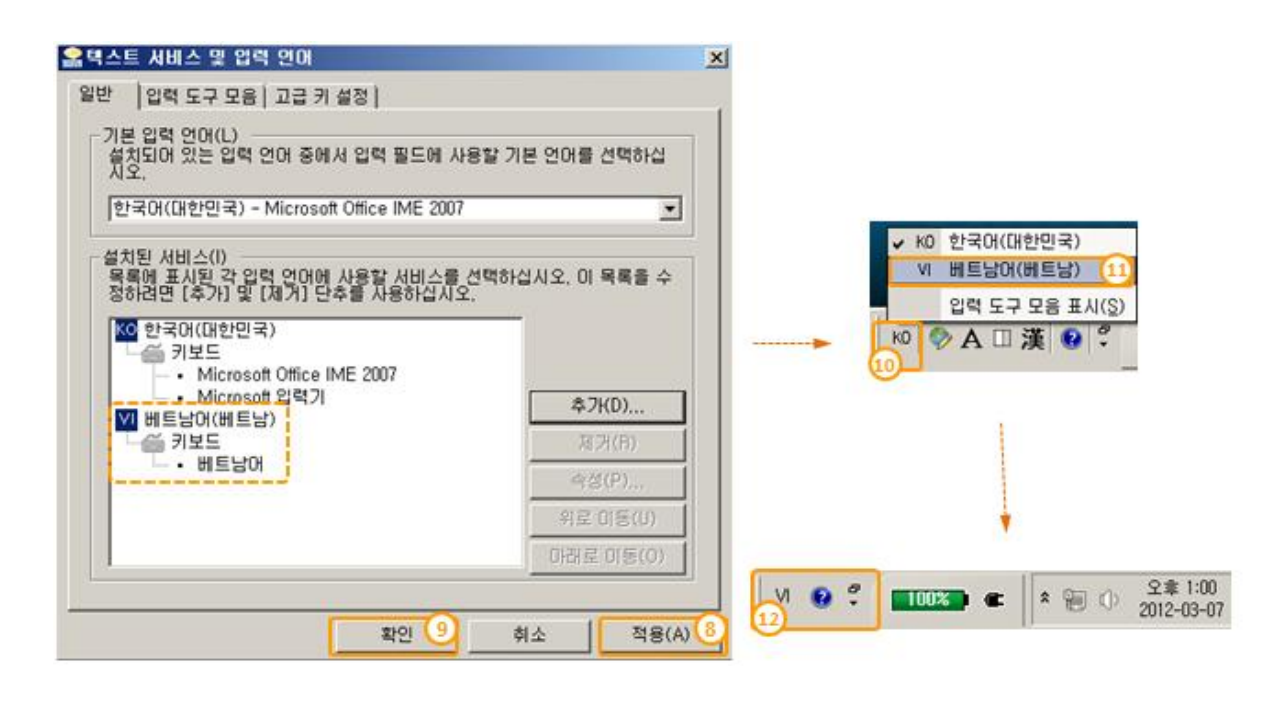

#### 2. Tablet PC 입력판 설정하기 (필요시)

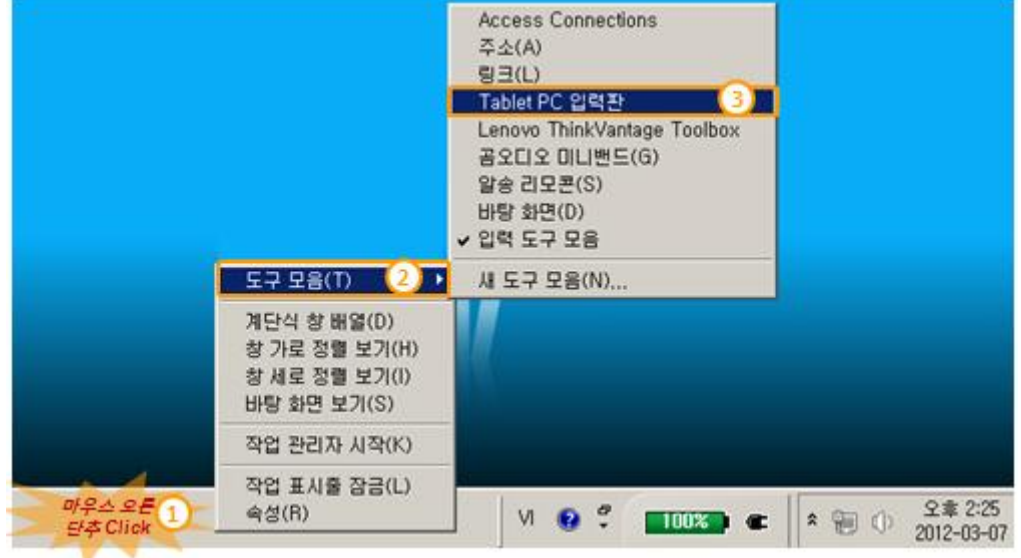

① 작업표시줄 바탕화면에서 마우스 오른단추를 클릭합니다.

- ② [도구모음]을 선택합니다.
- ③ [Tablet PC 입력판]을 선택합니다.

④ 작업표시줄에 새로 만들어진 KAN 아이콘을 클릭합니다.

⑤ "Tablet PC 입력판" 의 도구선택 모드를 확인합니다. 한글(KO)과 베트남(VI) 자판 변경이 가능합니다.

- ⑥ 베트남 자판을 보며 마우스를 클릭하며 글자를 입력할 수 있습니다.
- ⑦ 자판 입력판을 닫습니다.

"베트남에 오신 것을 환영합니다. .

Chào mừng bạn đến Việt Nam.

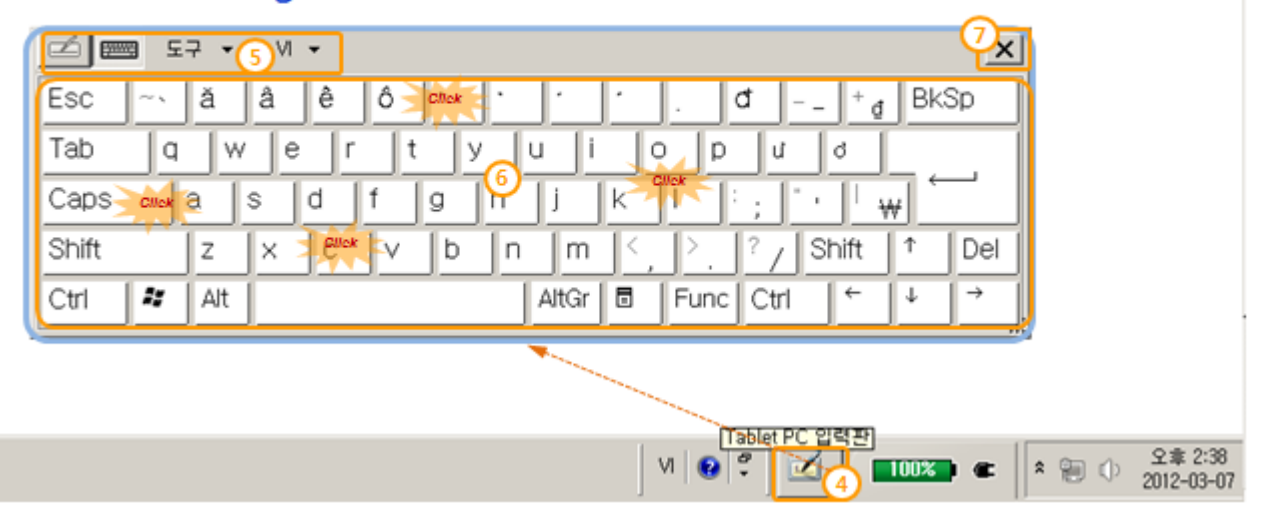

### 3. 자판 입력 예제

"베트남에 오신 것을 환영합니다. => Chào mừng bạn đến Việt Nam"

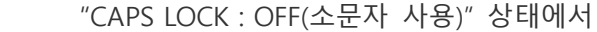

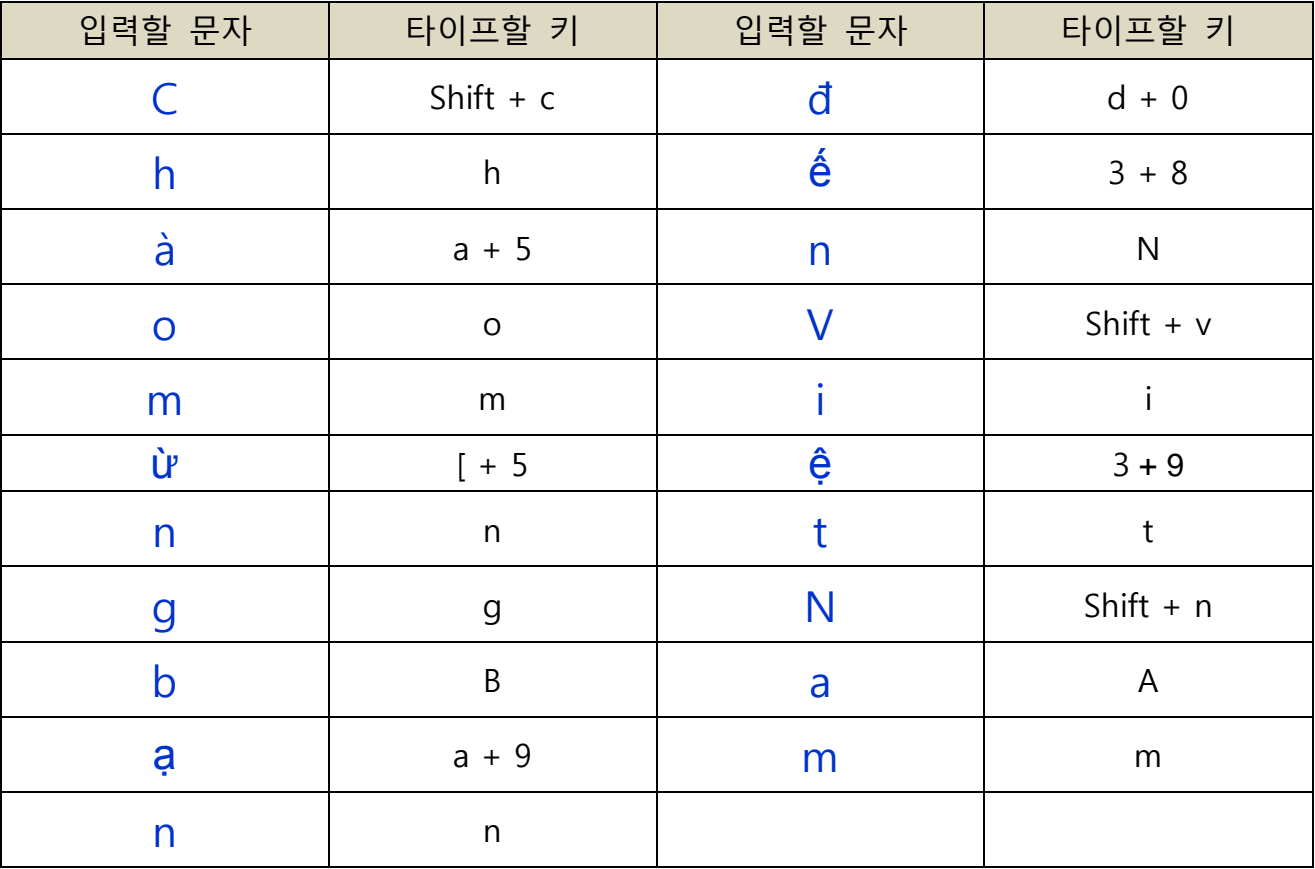

#### 4. 전광판에 표출하기

- ① 상기와 같이 설정 후, 다빛채 프로그램에서 "텍스트 이미지 편집창"을 열어 베트남어 텍스트 이미지를 작성하여, 저장합니다.
- ② 저장한 표시파일을 표시목록에 등록한 후, 미리보기를 합니다.
- ③ 제어보드(DIBD)에 업로드 합니다.